## 1.空気の流動

この例では、単なる"風洞"を開口部と面で作成します。ここで示す技術は、空気の流動をともなう全てのモデルに適用 できます。質量を持たない粒子を流れの可視化に使用します。

#### メッシュの作成

メッシュの境界を定義するには、モデル作成 →メッシュの編集... →新規作成 と選択し、メッシュの名前を入力します。 そして、メッシュの新規作成 ダイアログの中の OK を選択します。

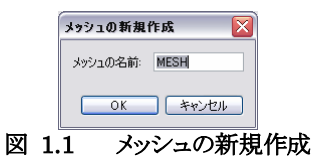

メッシュの境界を、X 最小値 =0.0, X 最大値 =10.0, Y 最小値 =0.0, Y 最大値 =10.0, Z 最小値 =0.0, Z 最大値 =10.0 とします。また、図 1.2 に示すように、X 方向セル数 =20, Y 方向セル数 =20, Z 方向セル数 =20 とします。

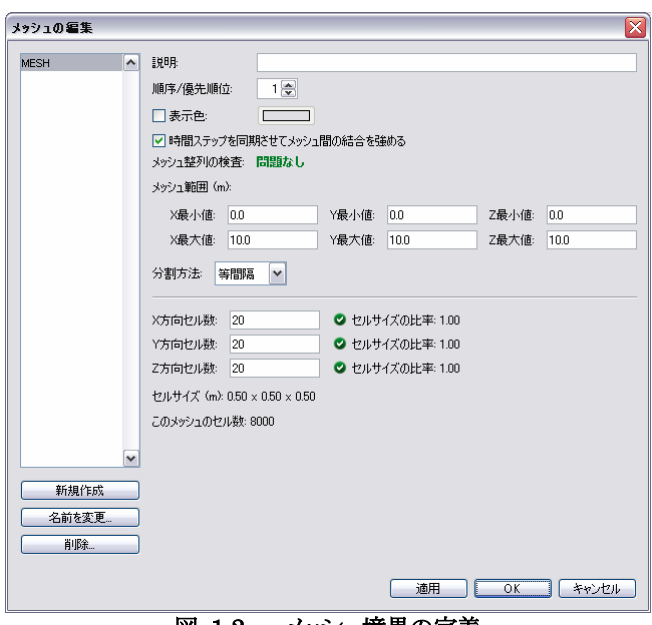

図 1.2 メッシュ境界の定義

OK を選択し、メッシュの編集 ダイアログを閉じます。作成したメッシュを図 1.3 に示します。ここに示してあるようにモ デルを表示するには、最初に CTRL + r キーを押すか、オブジェクト全景 ツール(\*\*)を選択して、表示をリセットしま す。モデルを回転させるには、モデルをクリックしてマウスを動かします。メッシュが表示されていない場合は、表示 →メ ッシュを表示 を選択します。マウスホイールで拡大縮小できます。SHIFT、CTRL、ALT キーを押しながらドラッグす ると、モデルを移動させることができます(表示 →Smokeview 方式の画面操作 のチェックの有無で操作方法が異なり ます)。

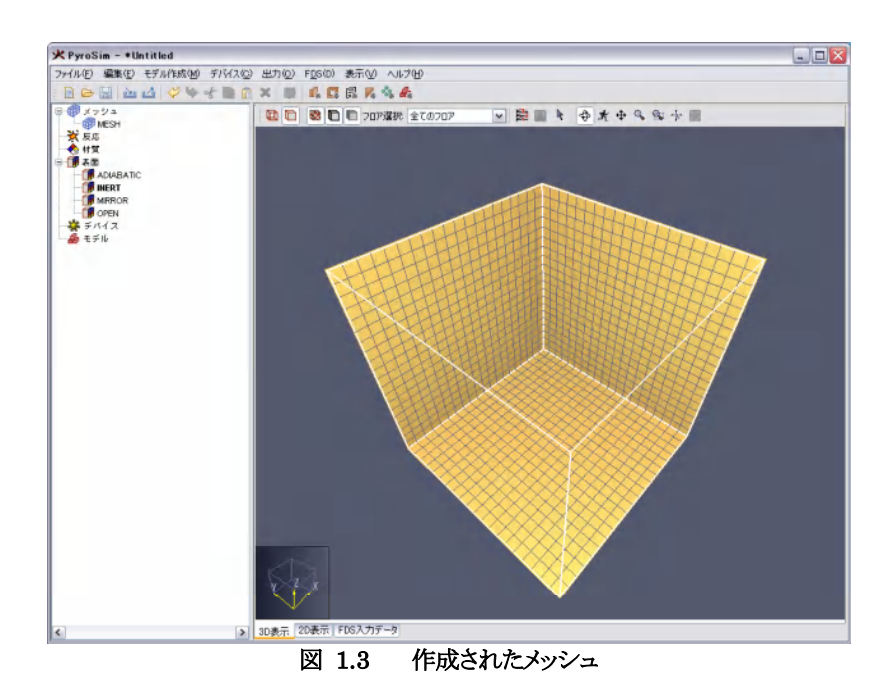

#### 粒子のデータの設定

FDS では水や液体燃料の液滴、その他の流れの可視化に粒子モデルを使用します。この例では、モデル中の空気の 流れの可視化に、質量を持たない粒子を使用します。粒子は、最初に作成します。なぜなら、モデルの表面を作成す るときに粒子を使用するからです。粒子のデータを作成するには、モデル作成 →粒子の編集... →新規... と選択し、 粒子の名前 に"air"と入力し、粒子タイプ で追跡粒子(質量無し) を選択します。OK をクリックし新規粒子 ダイアロ グを閉じます。

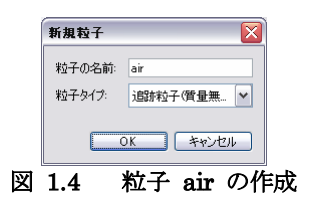

この粒子は、単純な追跡子であるため、表示色 のみを指定します。表示色 にチェックが入っていることを確認し、色の ボタンをクリックしてパレット タブの中から赤色を選択して OK をクリックします。デフォルト設定では粒子数が多くなり すぎるので、注入間隔 に 5.0E-02 と入力します。

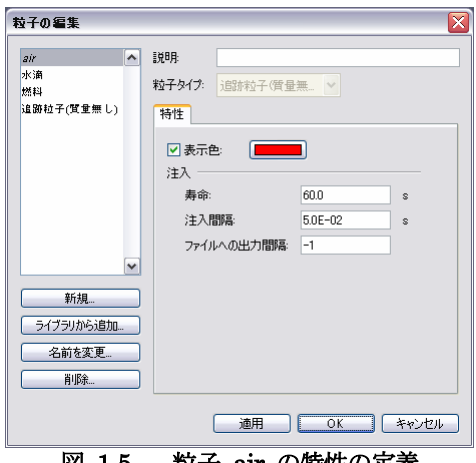

図 1.5 粒子 air の特性の定義

変更を保存するために OK を選択し、ダイアログを閉じます。

#### 表面の作成

表面は、全ての固体表面、開口部、流れ領域の境界に、熱物性値や境界条件を定義するために用いられます。そのた め、利用可能な多くのオプションがあります。PyroSim は表面のタイプを分類し、適切なオプションのみをユーザーに

# 2.煙層の高さとドアを通る熱流

この例題では 5m×5m の部屋の角における 800kW の炎をシミュレートします。部屋には 1m の出入り口があります。 区画での煙層の高さと出入り口を通り抜ける熱流を測定する方法を説明します。

この例題では以下を実行します.

- · 800kW の火源の作成
- 空洞を用いた出入り口の作成
- · 熱流量測定器の追加
- · (層の高さを測定するための)二層界面判定の追加
- · Smokeview を用いた結果の 3D 表示
- · PyroSim を用いた結果の 2D 表示

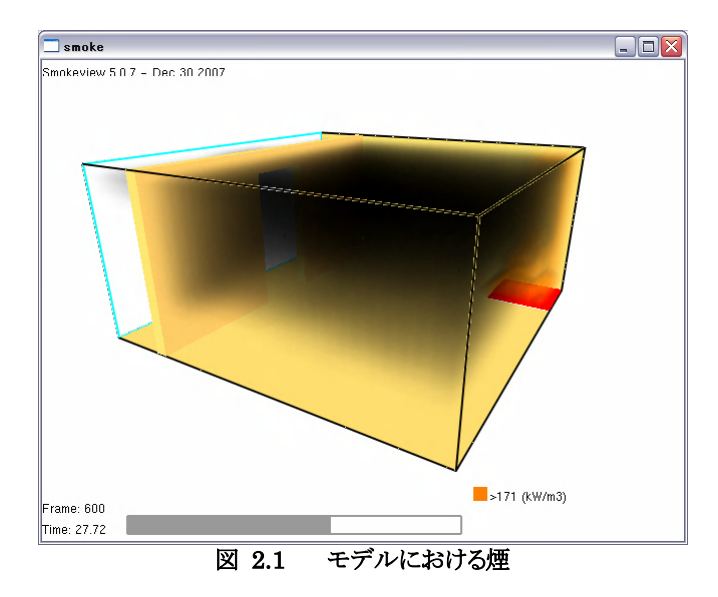

始める前に SI 単位系を使用していることを確認します(表示 →単位系)。

### 火源表面の作成

表面は FDS モデルにおいてオブジェクトの特性を定義するために使用されます。この例では 800kW/m2 の速度で発 熱する火源表面を定義します。

- 1. モデル作成 メニューから表面の編集... をクリックします。
- 2. 新規作成... をクリックします。
- 3. 表面の名前 のボックスに burner と入力します、図 2.2。
- 4. 表面タイプ のリスト内で火源 を選択します。
- 5. 新しいデフォルトの火源表面を作成するために OK をクリックします。

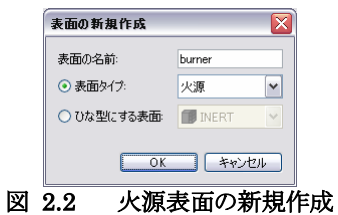

- 1. 説明 のボックスに 800 kW/m2 burner と入力します、図 2.3。
- 2. 表面の色 ダイアログを開くために表示色 ボタンをクリックします、それから希望の火源の色を選択し(例えば赤)、 OK をクリックします。
- 3. 発熱速度(HRR) のボックスに 800 と入力します。
- 4. 変更を保存するために OK をクリックし、表面の編集 ダイアログを閉じます。

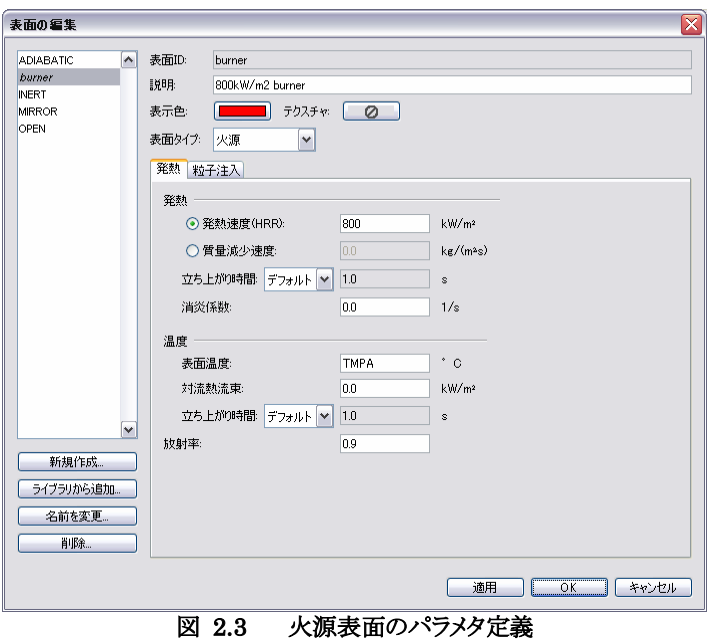

#### 火源開口部の作成

開口部は、FDS でいろいろな 2D の平面オブジェクトを記述するために使用されます。文字通り開口部は建物の換気 装置の要素をモデル化するために吸気口や排気口のように使用することができます。これらの場合では、開口部の座 標はダクトの境界を模擬する平面を定義します。空洞を作成する必要はありません;空気は開口部から供給、または排 出されます。

特定の境界条件を表面の長方形部分に適用する手段として、開口部を使用することもできます。例えば、炎はメッシュ 境界上や固体表面に開口部を指定することで作成できます。開口部の表面には望ましい炎の特性を定義します。これ は、この例で使用される手法です。

- 1. モデル作成 メニューから開口部の新規作成... をクリックします。
- 2. 説明 のボックスに burner vent と入力します、図 2.4。
- 3. タイプ のリスト内で burner を選択します。これは先に作成した burner 表面を開口部の特性として定義すること を指定しています。
- 4. 設置面 のリスト内で Z を選択します。
- 5. X 最小値 のボックスに 4.0 と入力し、X 最大値 のボックスに 5.0 と入力します。
- 6. Y最小値 のボックスに 0.0 と入力し、Y最大値 のボックスに 1.0 と入力します。
- 7. 新しい火源の開口部を作成するために OK をクリックします。

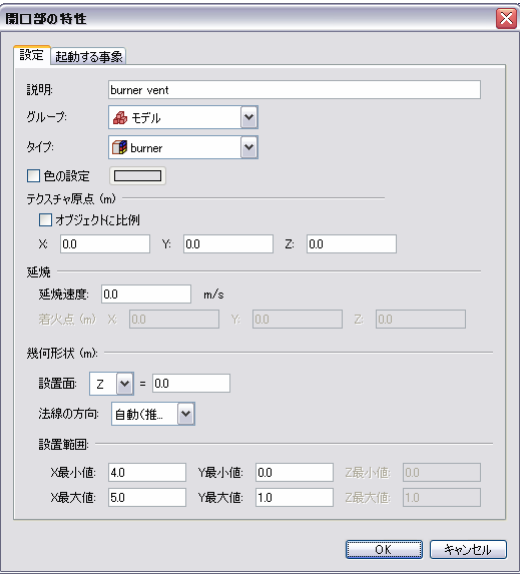

図 2.4 火源開口部の作成